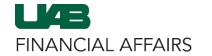

The University of Alabama at Birmingham

Departments must complete an **Equipment Disposition Form** (EDF) and submit it to Asset Management for approval before taking any action regarding equipment *except Surplus*.

For Surplus, please use SPS.

All equipment disposals are reviewed with respect to original funding sources that may affect the disposition of the equipment. Follow the directions below to complete and submit an Equipment Disposition Form.

DETERMINING THE TRANSACTION TYPE

COMPLETING THE EDF VIEWING EDFs IN ADOBE SIGN

## DETERMINING THE TRANSACTION TYPE

Before completing the Equipment Disposition Form, review important information about transaction types on the Financial Affairs website:

- Navigate to the <u>Financial Affairs</u>
   Accounting site.
- Click Equipment Life Cycle.
- Click Equipment
   Disposition Forms.

# Home Paying Traveling Buying Accounting Accounting At Risk/Pending Accounts Cost Transfers Endowments Endowments Equipment Equipment Frequently Asked Questions Surplus Warehouse Surplus Warehouse Surplus Warehouse Subject/Participant Incentives Sales Tax Equipment Life Cycle Equipment Life Cycle Equipment Disposition Forms

Determine the **transaction type(s)** for your equipment:

- Review the information provided for each type.
- Be prepared to provide the specific information/ documentation required for the transaction type(s) you will use for your equipment.
- Refer to this page to ensure the EDF includes all necessary details.

**Equipment Disposition Forms** Departments must complete an Equipment Disposition Form and submit it to Asset Management for approval before taking any action regarding equipment. (For Surplus use SPS.) All equipment disposals are reviewed with respect to original funding sources that may affect the disposition of the equipment. If you have questions about Equipment Disposition Forms that are not answered in the information below, please contact Asset Management at FA-ead@uab.edu or (205) 934-5144. The types of actions that should be reported on the EDF are explained below: 1. Move/Transfer— Select this transaction type if equipment is moving to a different location or the owning department is transferring stewardship to another UAB department. Note that if the equipment is being transferred to another UAB department, an authorized signor for the receiving and relinquishing department must sign the form before routing it to Asset Management. 2. Trade-in — To trade in UAB capital equipment for other UAB equipment, departments must complete an EDF including the description, property number, serial number, and current location of the equipment. Please include the requisition number in the requisition number box on the form if you have already been assigned one. If you haven't been assigned one, Asset Management will add it to the form during the requisition approval process. The department must then scan the approved EDF with a completed Equipment Purchase Information Form (EPI) for the new equipment to the requisition collection in OnBase, along with any other supporting documentation for the new purchase. Requisitions referencing a trade-in of equipment will not be approved unless the approved EDF, EPI form, and quote are included in the back-up documentation. Note: Certain factors such as donor or grant restrictions may prohibit the trade-in of equipment. Approval from Grants and Contracts Accounting is required if grant purchased items are being traded in.

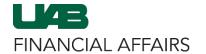

The University of Alabama at Birmingham

#### **COMPLETING THE EDF**

## Open a new **Equipment Disposition Form**:

- Navigate to the <u>Equipment Disposition</u> Form.
- Click Continue at the bottom of the form to accept Adobe Terms of Use.

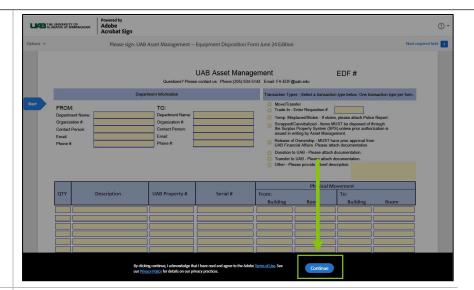

If you are prompted to **Save Progress** at any point while filling out the form, you can:

 Click the X to decline saving at this point.

#### ΩR

• Click **Save Progress** and follow the directions the system provides.

Save progress ×

Unsaved data might get lost, would you like to save the progress?

f

Save Progress

Click the blue **Start** arrow to begin filling out the form.

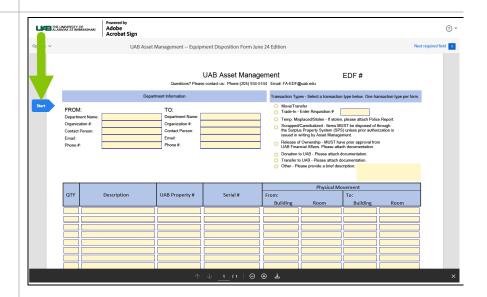

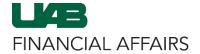

The University of Alabama at Birmingham

#### Select a **Transaction Type**:

- The form will highlight the Transaction Types section.
- Only one transaction type is allowed per form.
- Click the circle to select the appropriate transaction type for your equipment disposal needs.

| Trans | saction Types - Select a transaction type below. One transaction type per form.                                                                                  |
|-------|----------------------------------------------------------------------------------------------------|
| 0     | Move/Transfer Trade-In - Enter Requisition # Temp. Misplaced/Stolen - If stolen, please attach Police Report.                                                    |
| 0     | Scrapped/Cannibalized - Items MUST be disposed of through the Surplus Property System (SPS) unless prior authorization is issued in writing by Asset Management. |
| 0     | Release of Ownership - MUST have prior approval from UAB Financial Affairs. Please attach documentation.                                                         |
| 0     | Donation to UAB - Please attach documentation.  Transfer to UAB - Please attach documentation.  Other - Please provide a brief description:                      |
|       |                                                                                                    |

Note: For further details about transaction types and their requirements, refer to the Transaction Types descriptions discussed in Steps 1-2 of this guide.

From this point forward, you should click the **blue Next arrow** to have your cursor automatically moved to the next field.

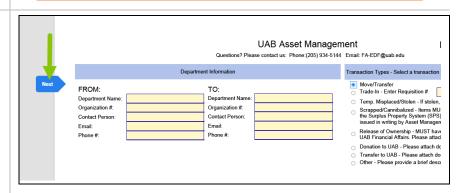

Clicking the **Next** arrow will move your cursor to the "**Requisition** #" box:

- If you selected Trade-In, and you have been assigned a Requisition Number, please enter it here. If you have not been assigned one, Asset Management will add it to the form during the requisition approval process.
- Leave the Requisition # box blank if you selected another transaction type.

|   | Trans | saction Types - Select a transaction type hel                                                                                                    |                       |  |  |  |
|---|-------|----------------------------------------------------------------------------------------------------|-----------------------|--|--|--|
|   | 0     | Move/Transfer                                                                                                    |                       |  |  |  |
|   |       | Trade-In - Enter Requisition #                                                                                                    |                       |  |  |  |
|   | 0     | Temp. Misplaced/Stolen - If stolen, please a                                                                                                    | attach Police Report. |  |  |  |
|   | 0     | Scrapped/Cannibalized - Items MUST be disposed of through<br>the Surplus Property System (SPS) unless prior authorization is<br>issued in writing by Asset Management. |                       |  |  |  |
|   | 0     | Release of Ownership - MUST have prior a UAB Financial Affairs. Please attach docum                                                                                    |                       |  |  |  |
|   | 0     | Donation to UAB - Please attach document                                                                                                    | ation.                |  |  |  |
|   | 0     | Transfer to UAB - Please attach documenta                                                                                                    | ation.                |  |  |  |
|   | 0     | Other - Please provide a brief description:                                                                                                    |                       |  |  |  |
|   |       |                                                                                                    |                       |  |  |  |
| ı |       |                                                                                                    |                       |  |  |  |

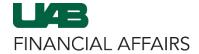

The University of Alabama at Birmingham

## Provide **Department Information**:

- Click the blue Next arrow to proceed through the fields in the Department Information section.
  - Complete FROM:
     Department
     Information for all
     transaction types.
  - Only Complete TO: section for the Move/Transfer transaction type.

|      | Department Information                                                 |  |                                                                      |  |  |
|------|------------------------------------------------------------------------|--|----------------------------------------------------------------------|--|--|
| Next | FROM: Department Name: Organization #: Contact Person: Email: Phone #: |  | TO: Department Name: Organization #: Contact Person: Email: Phone #: |  |  |
|      |                                                                        |  |                                                                      |  |  |

Clicking the **Next** arrow after completing Department Information moves your cursor to the "Enter Description" box:

- Only enter a description if you selected "Other" for transaction type.
- Leave it blank if you selected another transaction type.

Click **Next** to proceed to the first cell in the QTY column.

 You will provide applicable information about the equipment in this table.

| Trans | saction Types - Select a transaction type below. One transaction type per form.                                                                                        |  |  |  |
|-------|----------------------------------------------------------------------------------------------------|--|--|--|
| 0     | Move/Transfer                                                                                                    |  |  |  |
| 0     | Trade-In - Enter Requisition #                                                                                                    |  |  |  |
| 0     | Temp. Misplaced/Stolen - If stolen, please attach Police Report.                                                                                                    |  |  |  |
| 0     | Scrapped/Cannibalized - Items MUST be disposed of through<br>the Surplus Property System (SPS) unless prior authorization is<br>issued in writing by Asset Management. |  |  |  |
| 0     | Release of Ownership - MUST have prior approval from UAB Financial Affairs. Please attach dogumentation                                                                |  |  |  |
| 0     | Donation to UAB - Please attach docum                                                                                                    |  |  |  |
| 0     | Transfer to UAB - Please attach docum                                                                                                    |  |  |  |
|       | Other - Please provide a brief description:                                                                                                    |  |  |  |
|       |                                                                                                    |  |  |  |

|      | QTY | Description | UAB Property# | Serial # | From: |
|------|-----|-------------|---------------|----------|-------|
| Next |     |             |               |          |       |
|      |     |             |               |          |       |
|      |     |             |               |          |       |
|      |     |             |               |          |       |
|      |     |             |               |          |       |
|      |     |             |               |          |       |

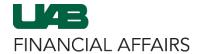

The University of Alabama at Birmingham

Enter applicable information for equipment:

- Use a separate line for each item.
- Enter the amount (QTY) first, and continue entering information for each column across the table, including:
  - Requisition#
  - Description
  - UAB Property #
  - Serial #
- In the Physical Movement section, enter (as applicable):
  - From:Building/Room
  - To: Building/Room
- Refer to the Transaction Types descriptions discussed in Steps 1-2 of this guide to ensure you provide all required information.

If you need more space to list all items for this transaction type:

- Download the <u>EDF</u>
   <u>Additional Fields</u>
   Template here.
- Complete the form and save it using your 9digit Org number and the date the EDF is submitted. (ex: 123456789 mm-ddyy.xlsx)
- Attach to the completed EDF.

|      | QTY | Description | UAB Property # | Serial # |  |
|------|-----|-------------|----------------|----------|--|
| Next |     |             |                |          |  |
|      |     |             |                |          |  |
|      |     |             |                |          |  |
|      |     |             |                |          |  |
|      |     |             |                |          |  |
|      |     |             |                |          |  |
|      |     |             |                |          |  |
|      |     |             |                |          |  |

| Physical Movement |          |      |  |  |  |
|-------------------|----------|------|--|--|--|
|                   | То:      |      |  |  |  |
| Room              | Building | Room |  |  |  |
|                   |          |      |  |  |  |
|                   |          |      |  |  |  |
|                   |          |      |  |  |  |
|                   |          |      |  |  |  |
|                   |          |      |  |  |  |
|                   |          |      |  |  |  |
|                   |          |      |  |  |  |
|                   |          |      |  |  |  |
|                   |          |      |  |  |  |
|                   |          |      |  |  |  |
|                   |          |      |  |  |  |
|                   |          | To:  |  |  |  |

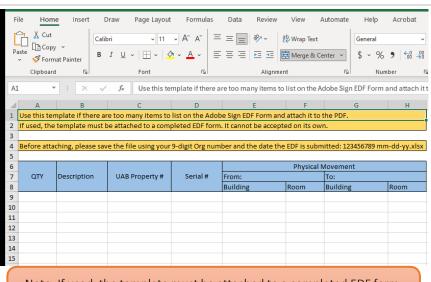

Note: If used, the template must be attached to a completed EDF form. It cannot be accepted on its own.

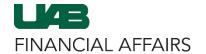

The University of Alabama at Birmingham

## Add/attach files, if necessary:

- Refer to the Transaction Types descriptions discussed in Steps 1-2 of this guide to determine if any supporting documentation is required for your transaction type.
- Click the yellow Click to Attach File Attachment
   box in the bottom right corner.
- Select the document(s) from your files to attach to the Equipment Disposition Form.

Open the electronic signature options window:

 Click the yellow Click here to sign box.

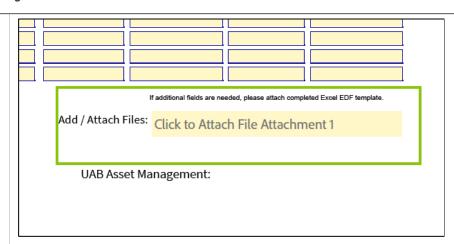

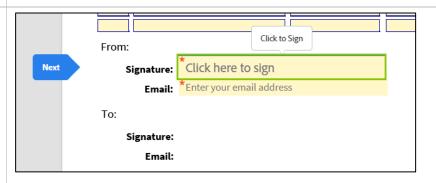

Add your electronic signature in the window:

- Type your full name on the line.
- Click Apply.

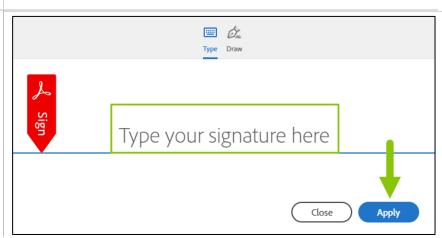

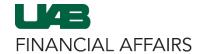

The University of Alabama at Birmingham

## Enter your **uab.edu email** address on the EDF:

 Click the yellow Enter your email address box and type your uab.edu email address.

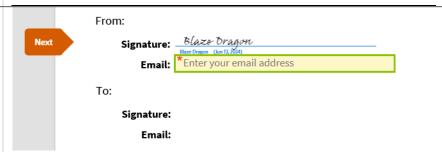

## **Review the form** before submission:

Refer to the
 Transaction Types
 descriptions discussed
 in Steps 1-2 of this
 guide to ensure you
 provide all the required
 information.

#### Equipment Disposition Forms

Departments must complete an Equipment Disposition Form and submit it to Asset Management for approval before taking any action regarding equipment. (For Surplus use SPS.) All equipment disposals are reviewed with respect to original funding sources that may affect the disposition of the equipment. If you have questions about Equipment Disposition Forms that are not answered in the information below, please contact Asset Management at FA-ead@uab.edu or (205) 934-5144.

The types of actions that should be reported on the EDF are explained below:

- Move/Transfer— Select this transaction type if equipment is moving to a different location or the owning department is transferring stewardship to another UAB department. Note that if the equipment is being transferred to another UAB department, an authorized signor for the receiving and relinquishing department must sign the form before routing it to Asset Management.
- 2. Trade-in To trade in UAB capital equipment for other UAB equipment, departments must complete an EDF including the description, property number, serial number, and current location of the equipment. Please include the requisition number in the requisition number box on the form if you have already been assigned one. If you haven't been assigned one, Asset Management will add it to the form during the requisition approval process. The department must then scan the approved EDF with a completed Equipment Purchase Information Form (EPI) for the new equipment to the requisition collection in OnBase, along with any other supporting documentation for the new purchase. Requisitions referencing a trade-in of equipment will not be approved unless the approved EDF, EPI form, and quote are included in the back-up documentation.

**Note**: Certain factors such as donor or grant restrictions may prohibit the trade-in of equipment. Approval from Grants and Contracts Accounting is required if grant purchased items are being traded in.

#### Submit the form:

 Click the blue Click to Sign button at the bottom of the form.

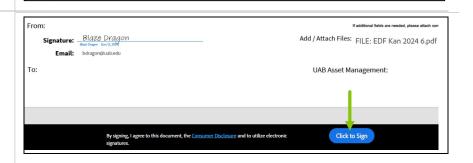

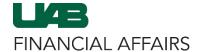

The University of Alabama at Birmingham

If necessary, add participants in the Assign to next participants window:

- If you selected the Move/Transfer transaction type, type the first name, last name, and email address of the transferee, then click the blue Click to sign
- If you DID NOT select the Move/Transfer transaction type, click the blue Click to sign button.

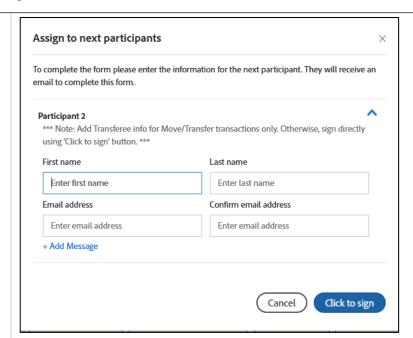

#### Confirm your email address:

- Open your uab.edu email.
- Find the email from adobesign@adobesign.
- Click the Confirm my email address link.

You will see a notification that your EDF form has been verified and emailed to additional signer(s).

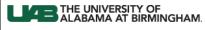

Thank you for signing UAB Asset Management -- Equipment Disposition Form June 24 Edition. To complete the process, you just need to confirm your email address using the link below. It will only take seconds.

Confirm my email address

After you confirm your signature and other form participants have fulfilled their roles, all parties will receive a completed copy of UAB Asset Management -- Equipment Disposition Form June 24 Edition as a PDF.

To ensure that you continue receiving our emails, please add adobesign@adobesign.com to your address book or safe list.

THE UNIVERSITY OF ALABAMA AT BIRMINGHAM

Powered by Adobe **Acrobat Sign** 

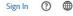

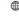

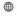

Your e-signing of UAB Asset Management — Equipment Disposition Form June 24 Edition has been verified. It has now been emailed to the additional signer(s) for their signature.

You will receive another email from Adobe Sign.

- Click download a copy to save a copy of the form if desired.
- Note: This is not the completed version of the form. You will receive another email when all parties have signed the form.

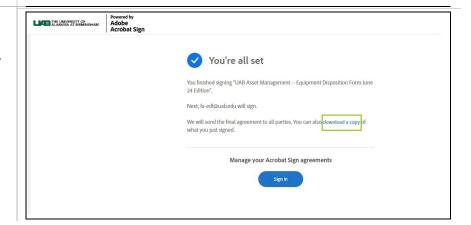

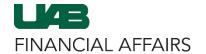

The University of Alabama at Birmingham

If you added a signer in the **Assign to next participants** window:

- An email will be sent to the email address you provided.
- The recipient can click Review and sign to review, make any edits/changes (if necessary), and add their signature to the document.
- The recipient can click the delegate link to send the signature request to a different signer.

You will receive an email after all parties have signed the EDF:

 Click Open agreement to view the completed document and save a copy for your records.

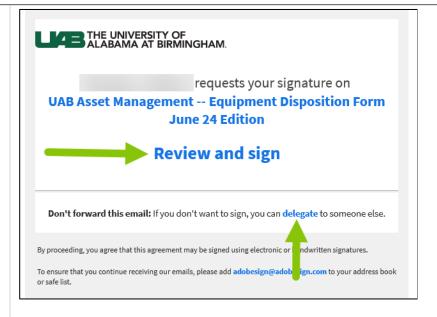

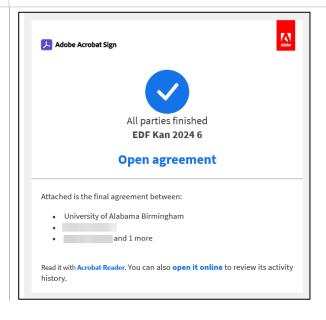

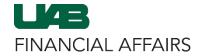

The University of Alabama at Birmingham

#### VIEWING EDFs IN ADOBE SIGN

Use your Adobe Sign account to view all Equipment Disposition Forms attached to your name/email:

- Navigate to the <u>myUAB</u> <u>portal</u>.
- In myApps, click **Adobe Sign.**
- If you do not see
   Adobe Sign listed in
   myApps, click Manage
   Apps and search for it.
- Log in with your BlazerID and password.

Click the **Manage** tab at the top of your Adobe Sign home page to view any forms in progress, completed, canceled, etc.

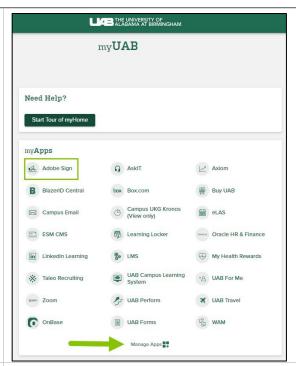

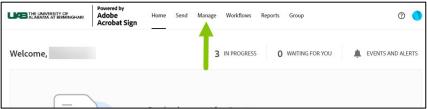